# **ONLINE CONF** 手順書

### ユーザー登録・参加登録・演題登録

株式会社AGRI SMILE ONLINE CONF事務局

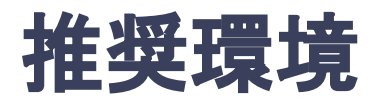

### [PC] Windows:Google Chrome / Microsoft Edge (Chromium) 各最新版 Mac:Google Chrome 各最新版

### [タブレット] iOS13以上:Safari最新版 Windows:Google Chrome / Microsoft Edge(Chromium) 各最新版 Android:Google Chrome最新版

### [スマートフォン]

iOS13以上:Safari最新版 Andorid:Google Chrome最新版

### ユーザー登録・参加登録・演題登録 手順

1. 【ユーザー登録】トップ画面の「新規登録はこちら」をクリックし、

表示されたメールアドレス入力欄にメールアドレスを入力し、送信ボタンを押す。

- 2. 【ユーザー登録】support@gakkai.online より届くメール内の URLをクリックし本登録に進む。
- 3. 【ユーザー登録】ユーザー情報を入力項目に従って入力したら「確認する」ボタンを押して 確認ページへ。確認ページで入力内容をご確認のうえ、問題なければ「登録する」ボタンを クリックし登録する。

※ユーザー登録内容は学会終了まで「プロフィールの編集」からいつでも編集可能です

- 4. 【参加登録】ユーザー登録が完了したら、システムにログインをして参加登録に移る。
- 5. 【参加登録】参加種別を選択し、決済へ進む。

※決済を後にして先に演題登録に進むことも可能です。

- 6. 【参加登録】クレジットカードもしくは銀行振込を選択し、支払いをする。
- 7. 【演題登録】決済完了後にログインするか、もしくは決済をスキップして、ホーム画面を開き 「発表の登録・編集」をクリックする
- 8. 【演題登録】演題登録の「一般演題の新規追加」をクリック
- 9. 演題情報を入力項目に従って入力したら「確認する」ボタンを押して確認ページへ。

確認ページで入力内容をご確認のうえ、問題なければ「登録する」ボタンをクリックし、登録する。

### 1. トップ画面の「新規登録はこちら」をクリックし、表示された メールアドレス入力欄にメールアドレスを入力し、送信ボタンを押す。

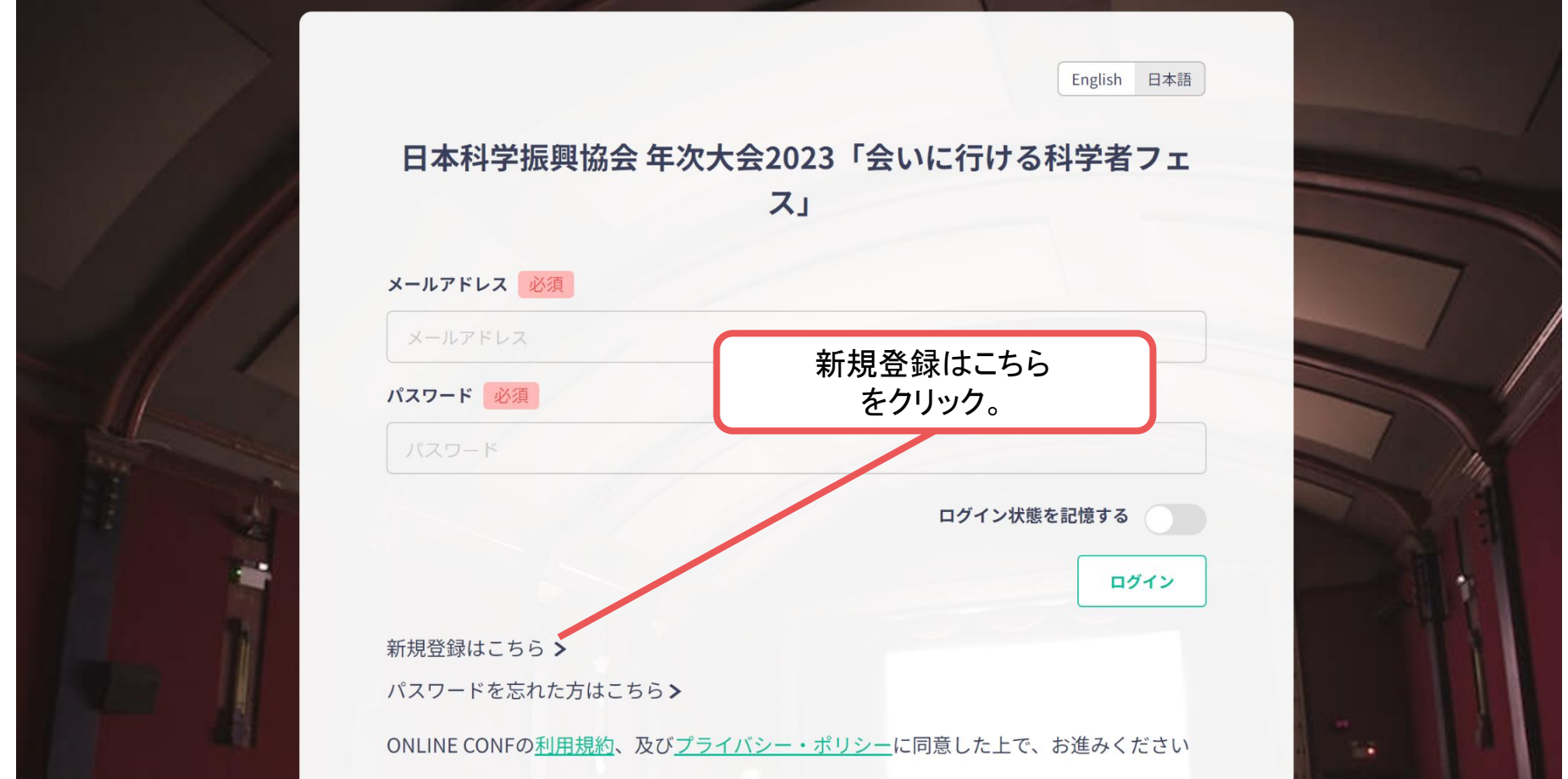

トップ画面**URL**:<https://jaasmeetings2023.gakkai.online>

2. support@gakkai.online より届くメール内のURLをクリックし、本登録に進む。 ※迷惑メール設定をしている場合はsupport@gakkai.onlineからのメールを許可してください。 ※Gmailをご利用の場合「プロモーション」に振り分けられる可能性がございますのでご確認ください。

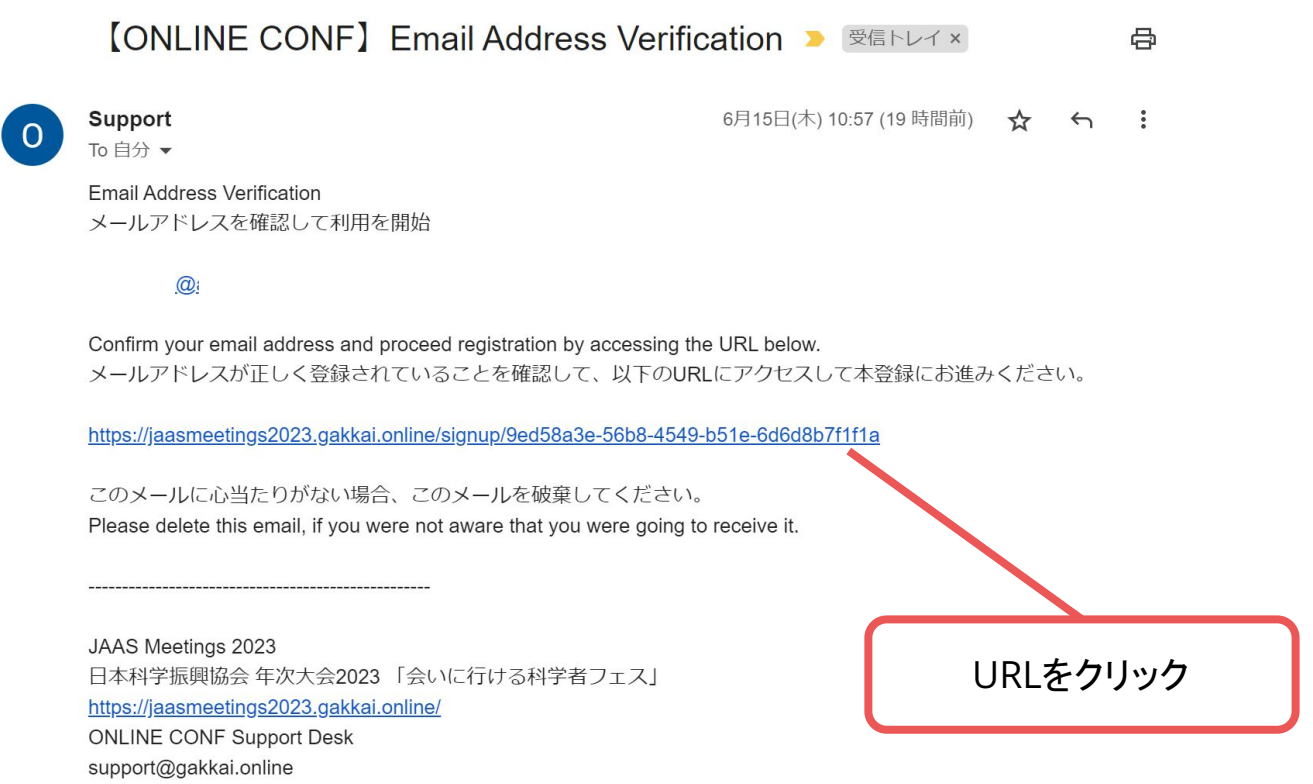

**3.** ユーザー情報を入力項目に従って入力し「確認する」ボタンを押す。

※ユーザー登録内容は学会終了まで「プロフィールの編集」からいつでも編集可能です。

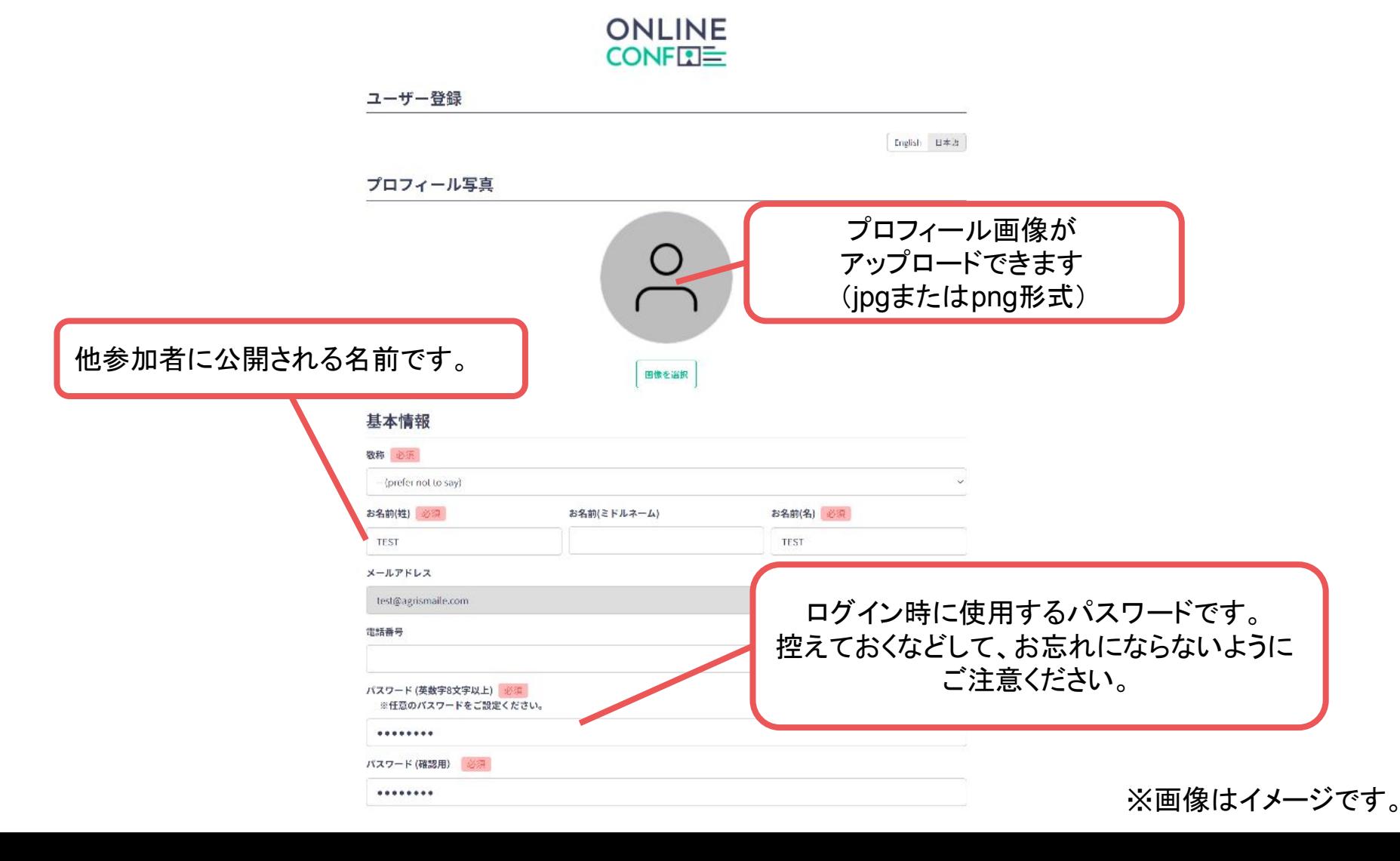

**3.** ユーザー情報を入力項目に従って入力し「確認する」ボタンを押す。

※ユーザー登録内容は学会終了まで「プロフィールの編集」からいつでも 編集可能です。

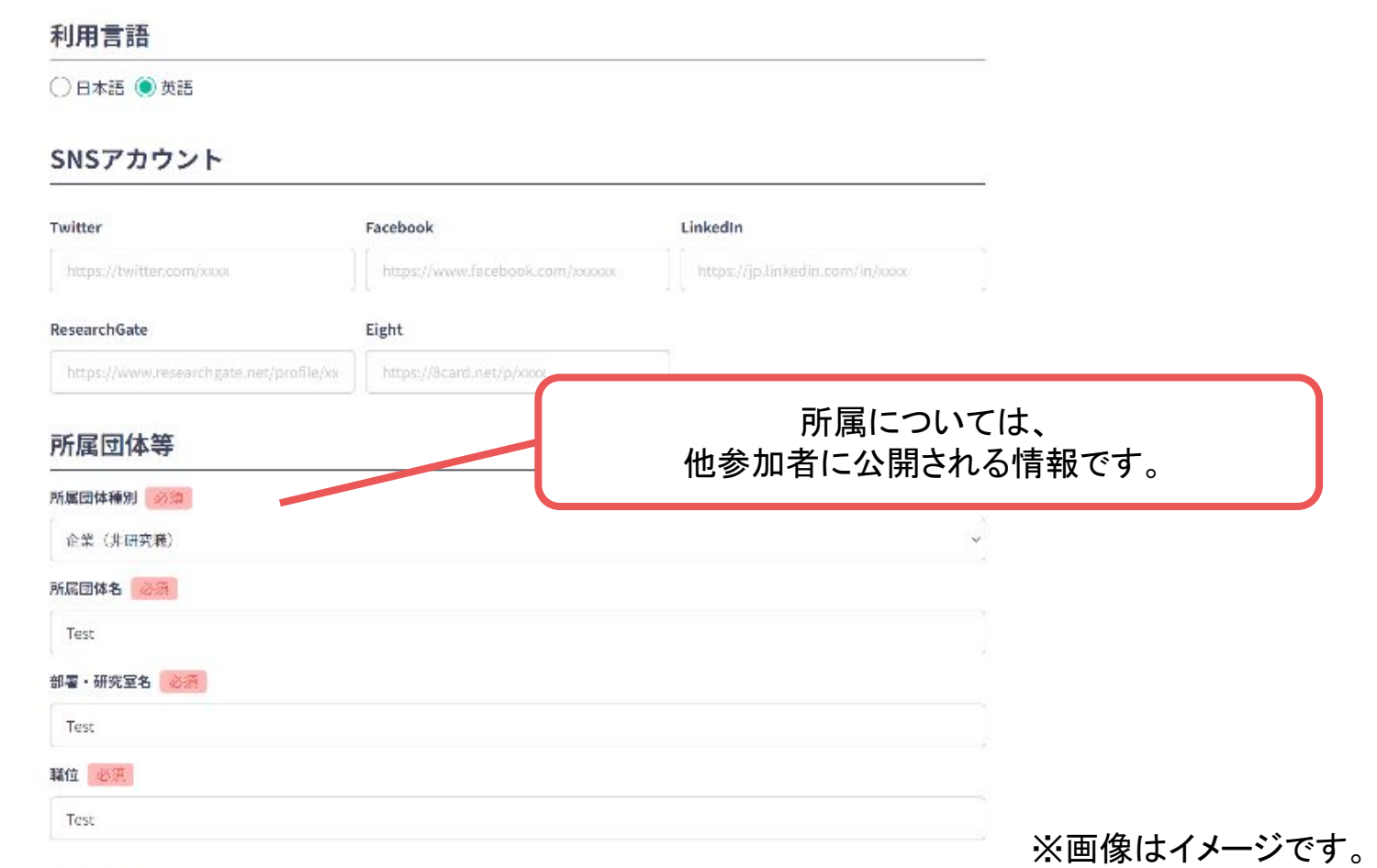

### **3.** ユーザー情報を入力項目に従って入力し「確認する」ボタンを押す。

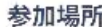

発表場所はご要望にお応えできない場合もありますことをあらかじめご承知おきくださいますようお願いいたします

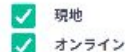

#### 参加種別

※演調登録をする方は「発表者』を選択してください

参加種別 必須

発表者

キーワード登録(ご自身の興味のあるカテゴリ&キーワードを登録してください)

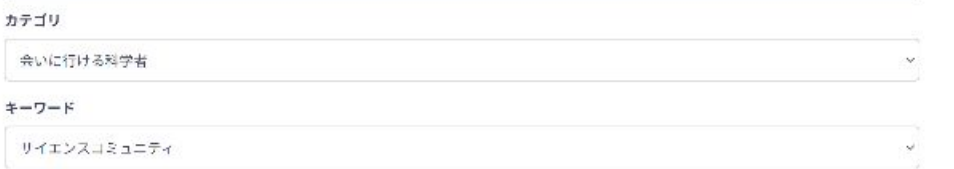

+キーワードを追加

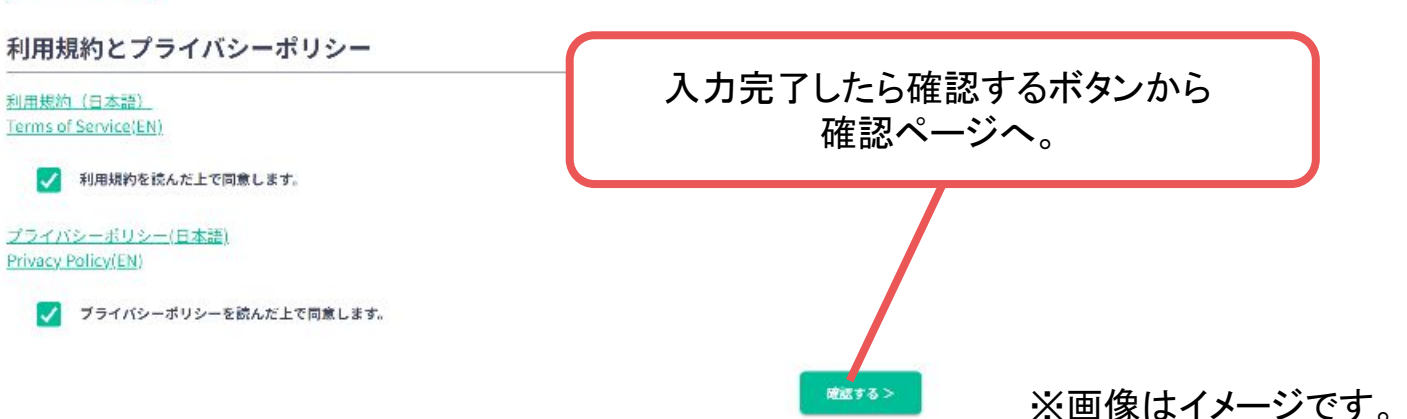

3. 確認ページで入力内容をご確認のうえ、問題なければ「登録する」ボタンをクリックし登録す

る。

※ユーザー登録内容は学会終了までプロフィールの編集」からいつでも編集可能です。

#### 所属団体種別

企業 (非研究職)

#### 所属団体名

Test

#### 部署·研究室名

Test

#### 職位

Test

#### 参加場所

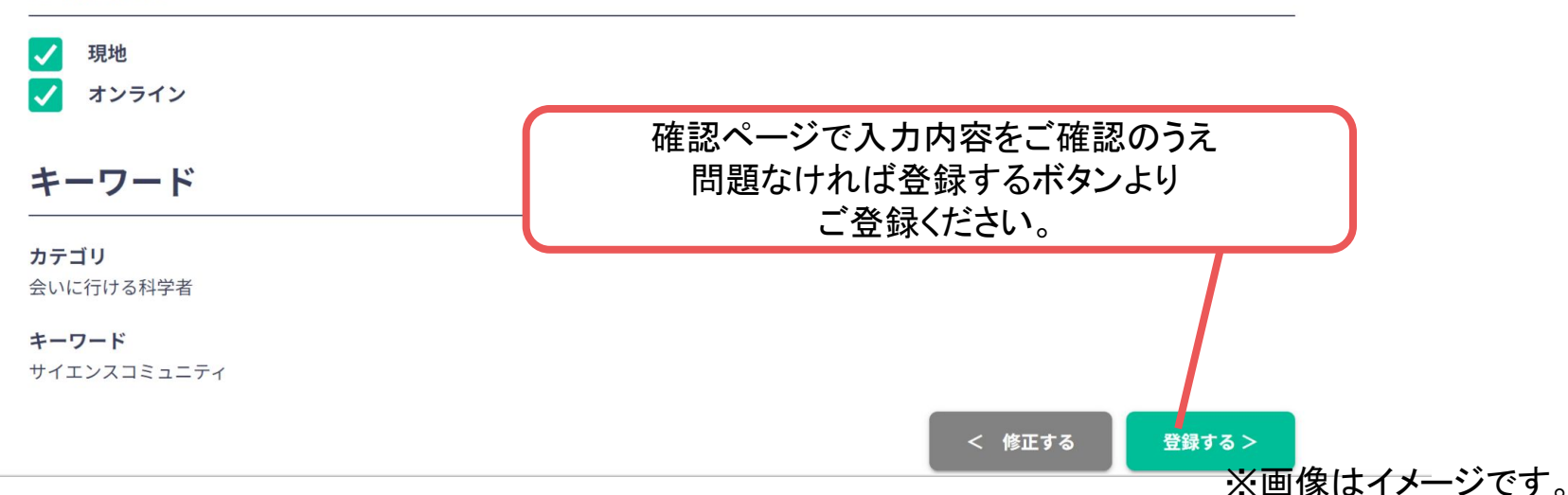

## ユーザー登録完了 ⇒ 参加登録へ

### **4.** ユーザー登録が完了したため、続いて、ログインをして参加登録に移る

<https://jaasmeetings2023.gakkai.online>

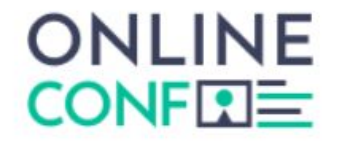

ユーザー登録が完了しました

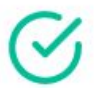

ご登録のメールアドレスにユーザー登録完了メールを送信しました。 届かない場合は、迷惑メールフォルダ等を確認して いただくようお願いします

> もし届かない場合は、エラーの可能性がありますので お手数ですが、再度ご登録をお願いします

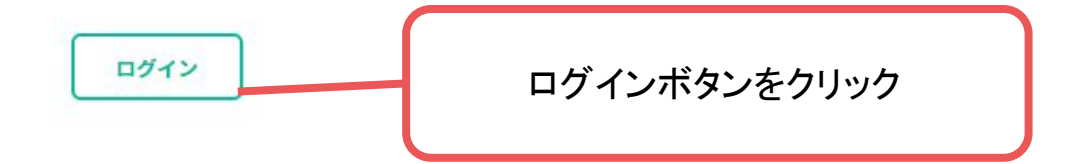

※画像はイメージです。

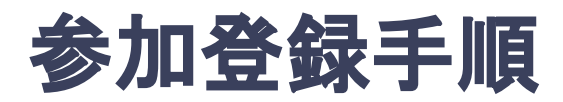

**5.** 参加登録カテゴリ・会員種別を選択し、決済画面へと進む。

※演題発表をする方は、決済を後にして先に演題登録に進むことも可能です。(ホーム画面に決済のご 案内が出ますので必ず期限内にお支払いをお済ませください。)

#### **ONLINE CONFITIL**

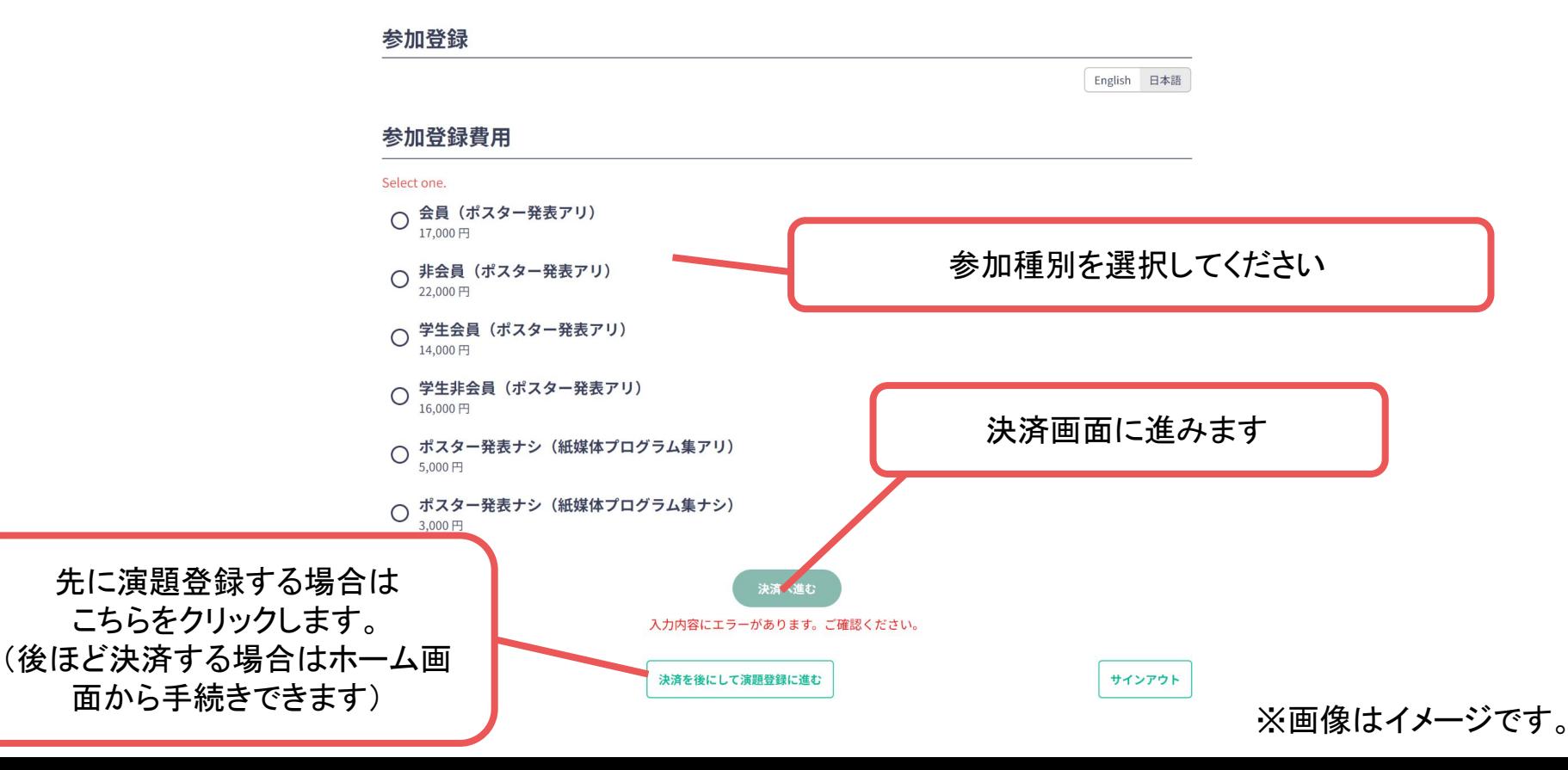

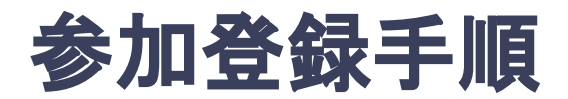

### **6.** クレジットカードもしく䛿銀行振込を選択し、支払いをする。

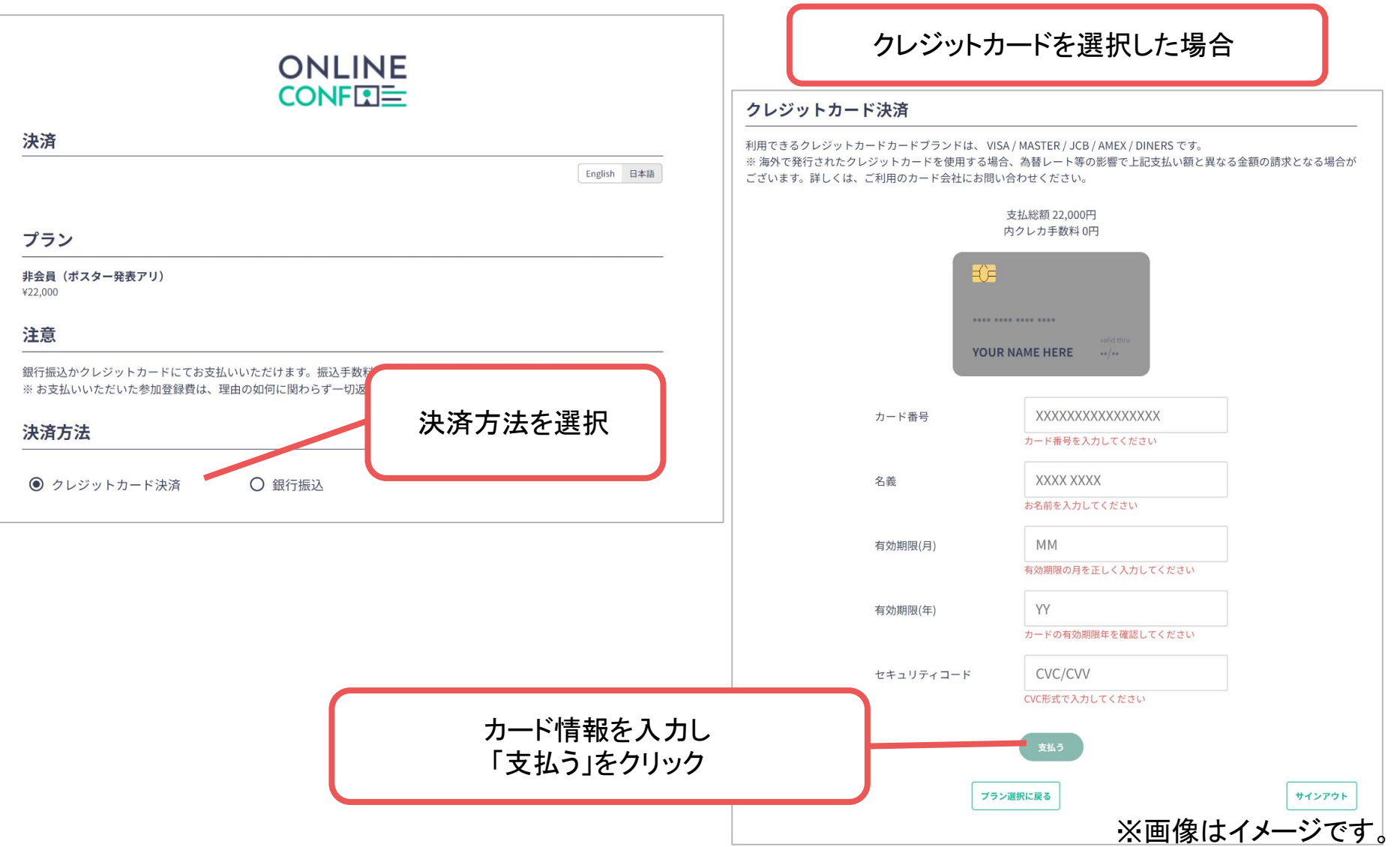

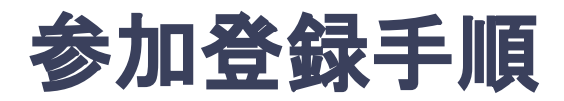

### **6.** クレジットカードもしく䛿銀行振込を選択し、支払いをする。

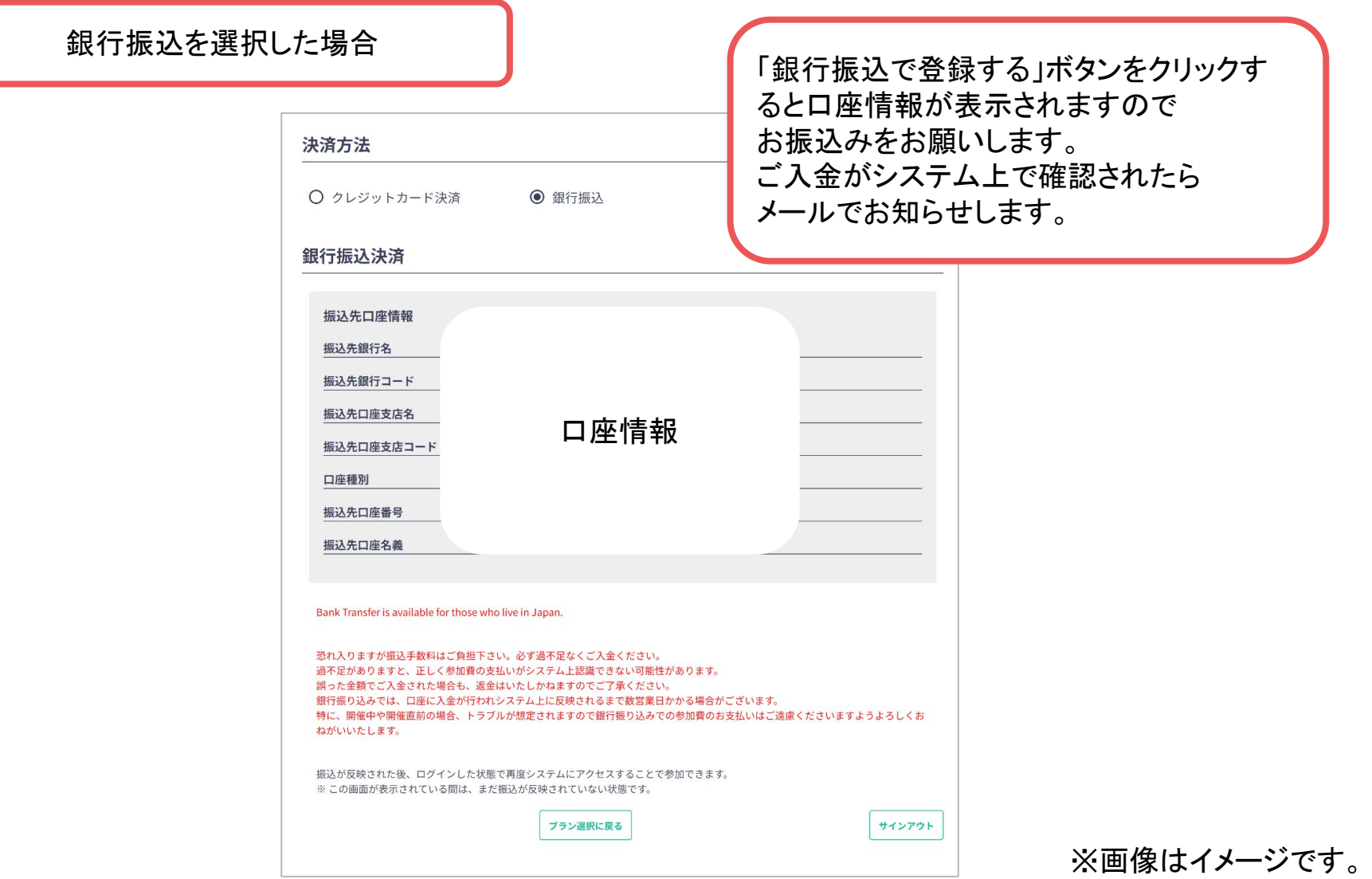

**7.** 決済完了後にログインするか、もしく䛿決済をスキップして、 ホーム画面を開き「発表の登録・編集」をクリックする

ホーム画面**URL**:<https://jaasmeetings2023.gakkai.online>

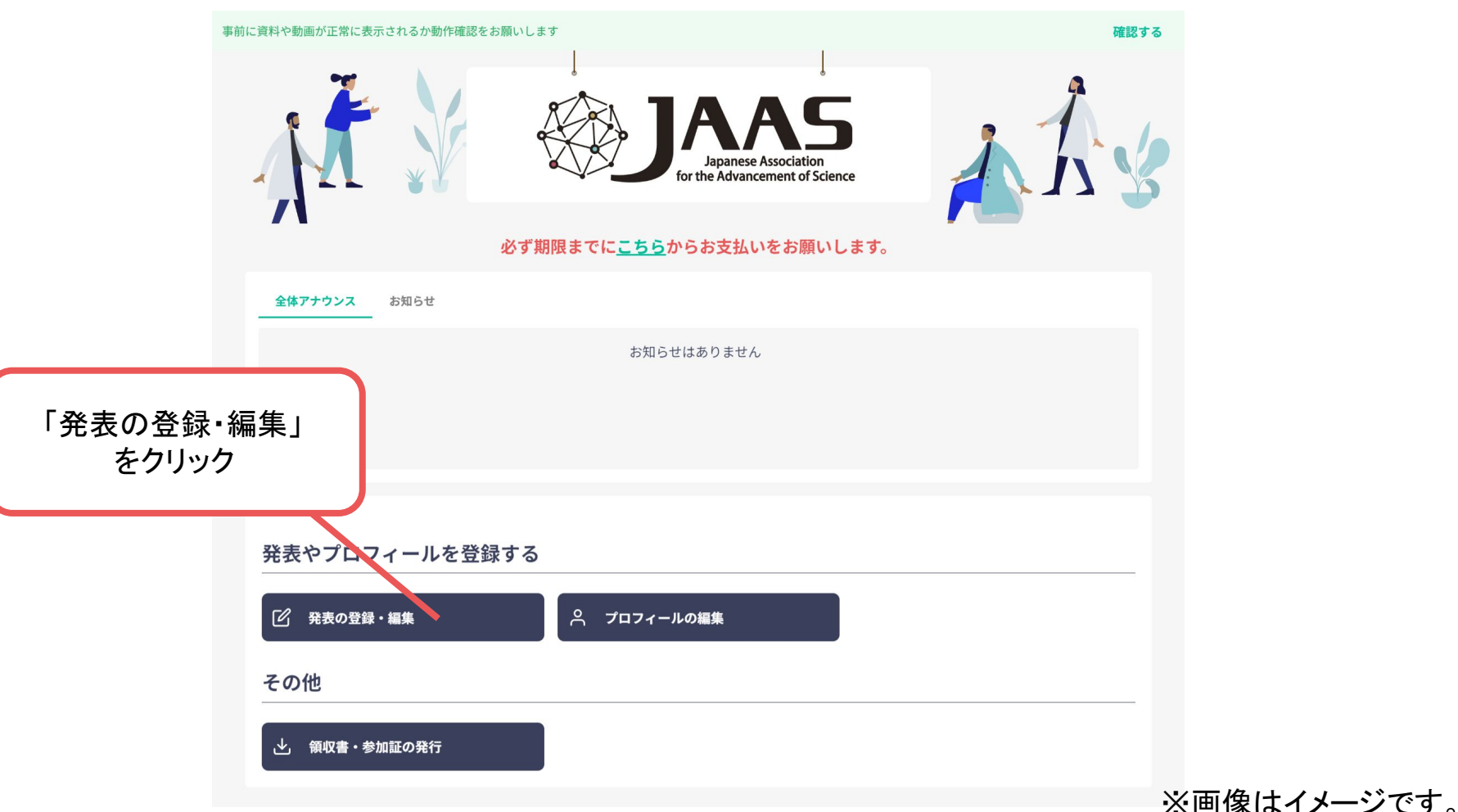

8. 演題登録の「一般演題の新規追加」をクリック (登録後に編集したい場合は「編集」ボタンが表示されるのでクリック)

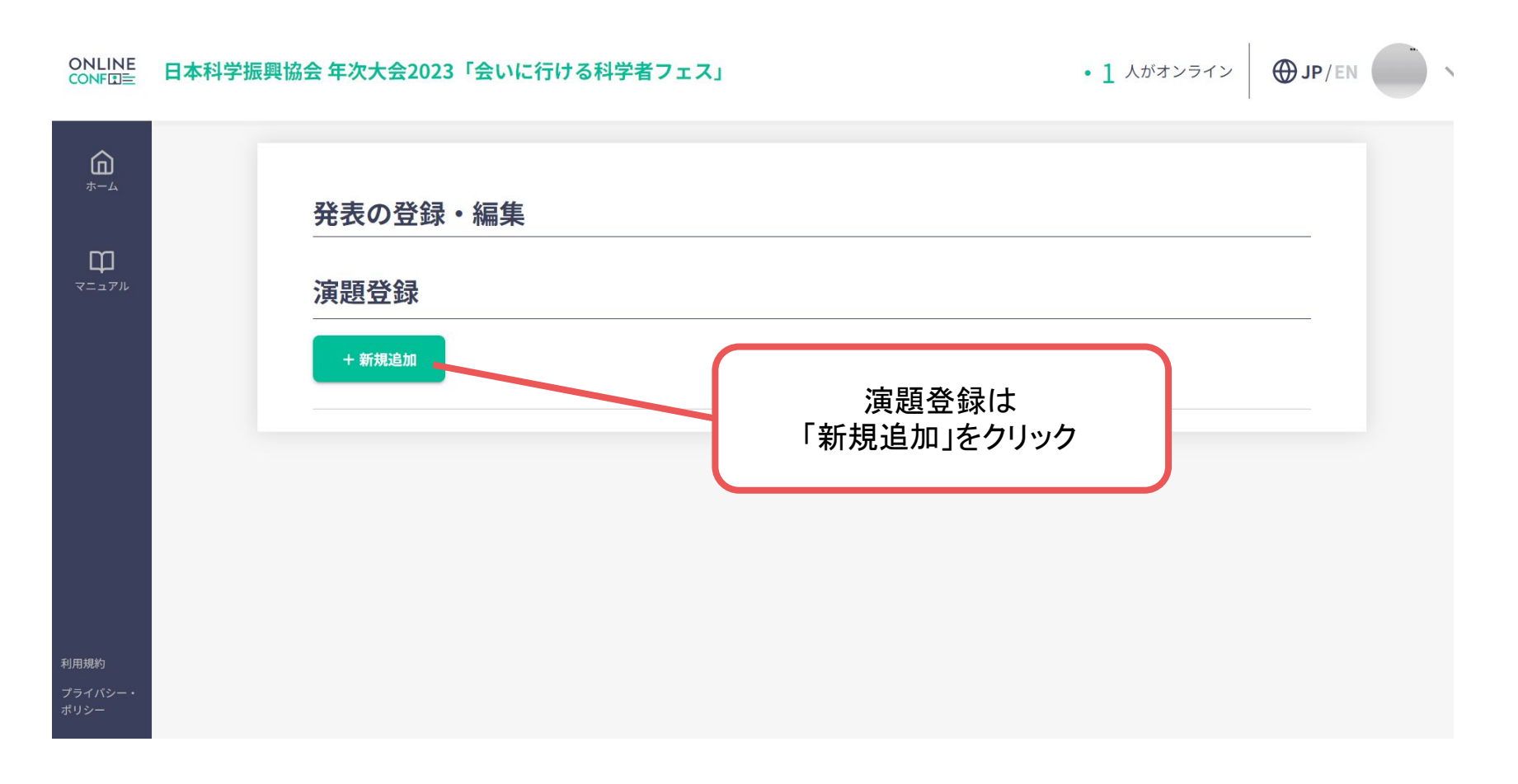

- 発表者のみ
- **9.** 演題情報を入力項目に従って入力したら「確認する」ボタンを押して確認ページへ。 確認ページで入力内容をご確認のうえ、問題なければ「登録する」ボタンをクリックし、登録する。

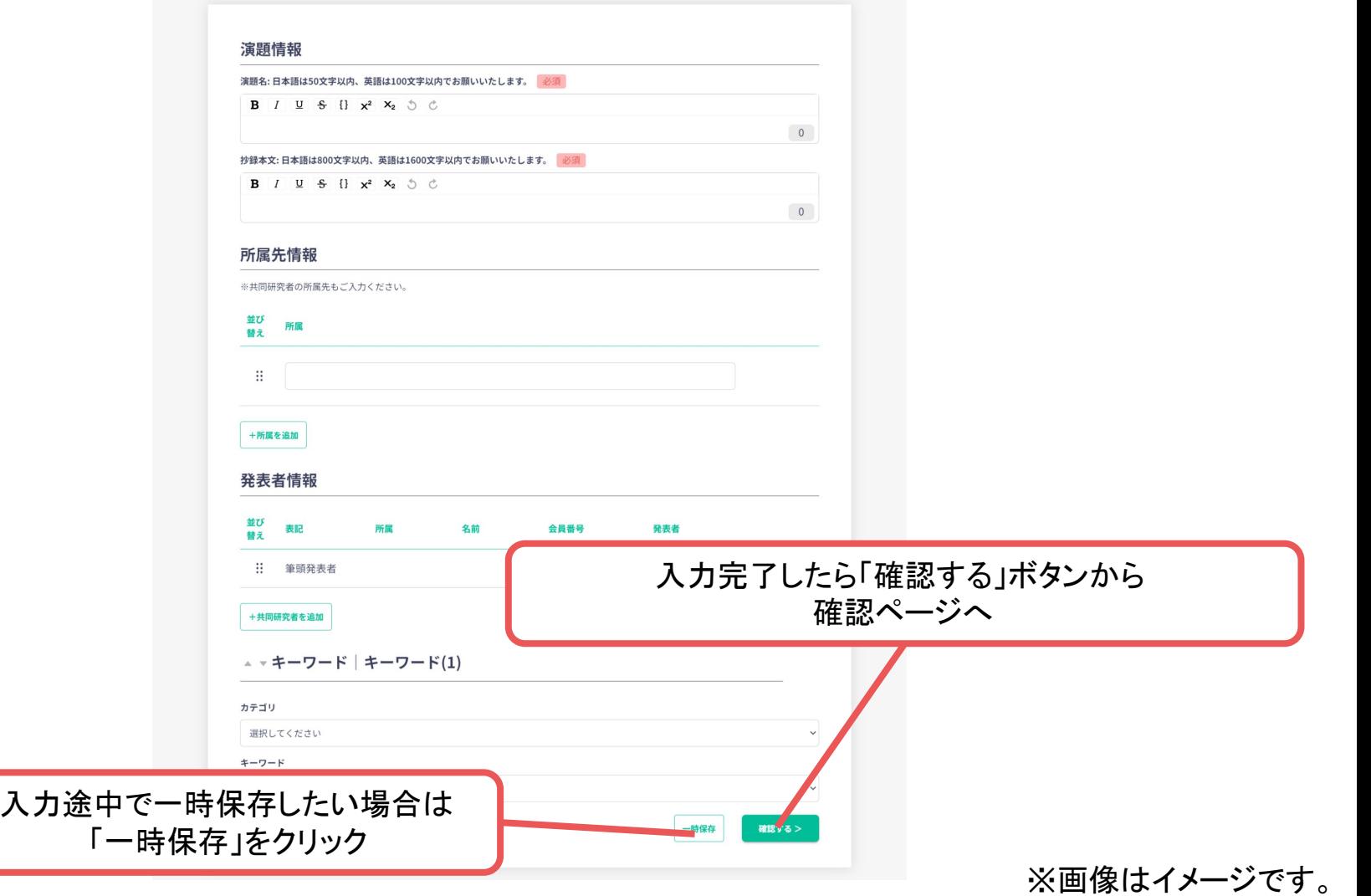

**9.** 演題情報を入力項目に従って入力したら「確認する」ボタンを押して確認ページへ。 確認ページで入力内容をご確認のうえ、問題なければ「登録する」ボタンをクリックし、登録する。

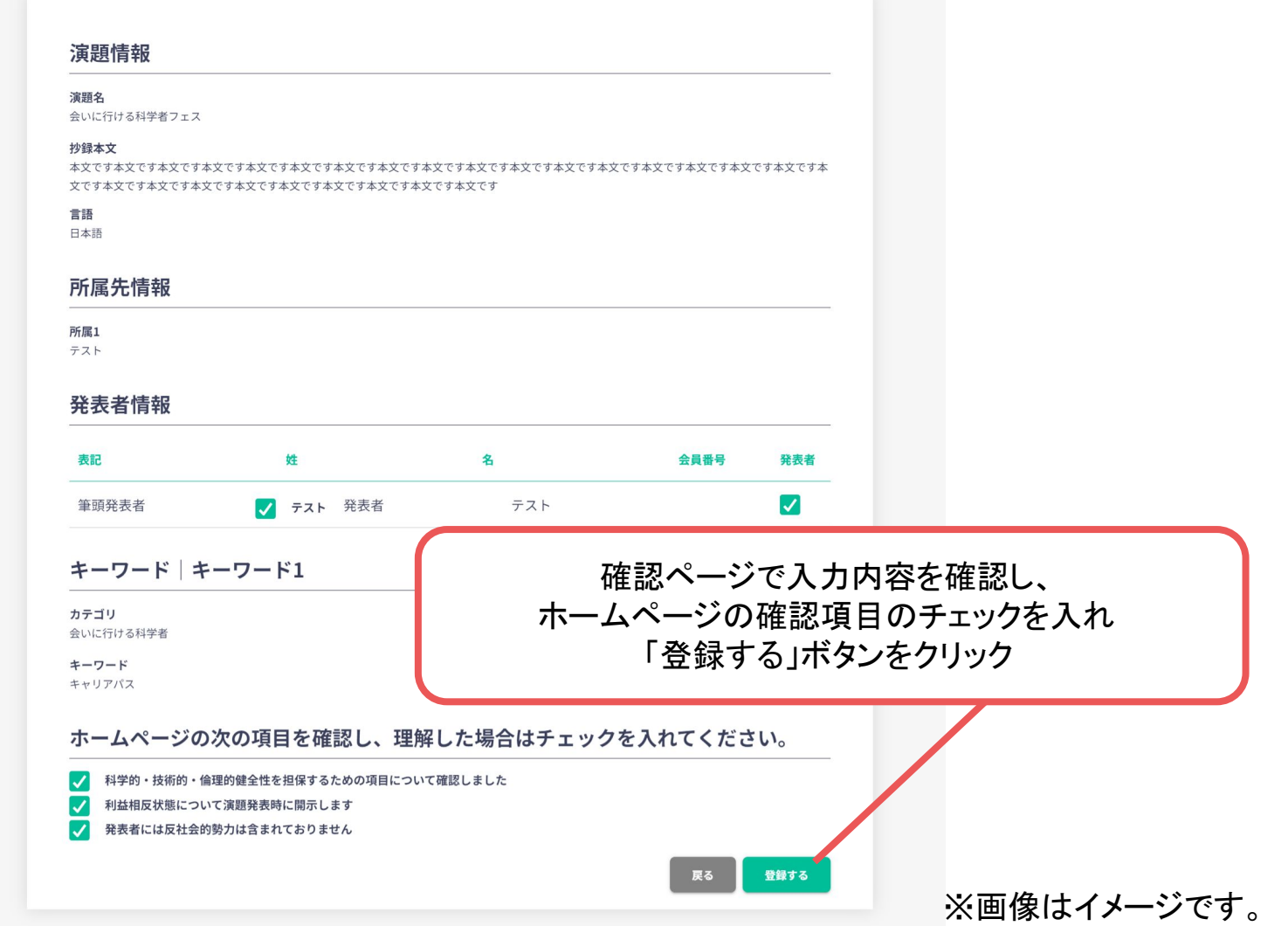

### 補足:演題登録を先にした後に、参加費を払う手順

### ホーム画面上部に表示されているアナウンスから 「こちら」のリンクをクリックすると決済登録画面に移ります。

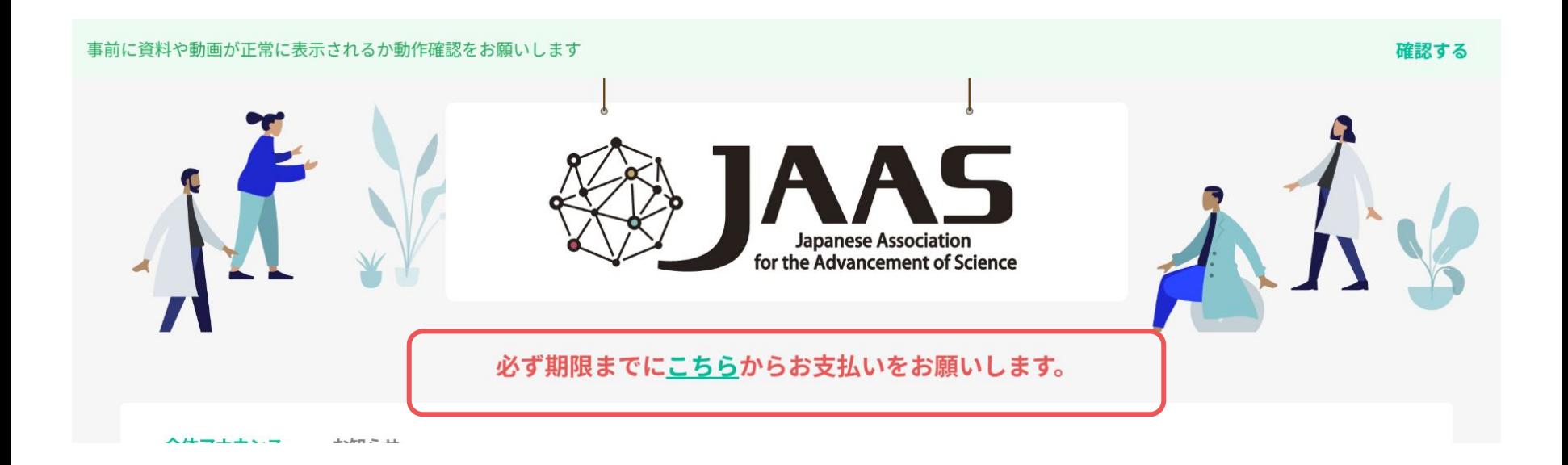